## **Creating New Parent and Student Accounts on Parent/Student Information Portal**

Prior to creating an account it is recommended that you add the following email addresses [CUSDSupport@CAPOUSD.ORG](mailto:CUSDSupport@CAPOUSD.ORG) and [ABISupport@capousd.org](mailto:ABISupport@capousd.org) to your "contacts" or "safe senders" list in order to receive the confirmation e-mail.

Open your internet browser. We recommend using Chrome or Safari. Type in the URL address https://portal.capousd.org/ParentPortal/LoginParent.aspx?page=default.aspx

In order to create an account, you must have received 3 pieces of information from your student's school. You cannot create an account without these items. This includes:

- 1. Permanent ID
- 2. Primary phone number on file
- 3. Verification Code

Select a Language then, Click on CREATE NEW ACCOUNT located on the bottom

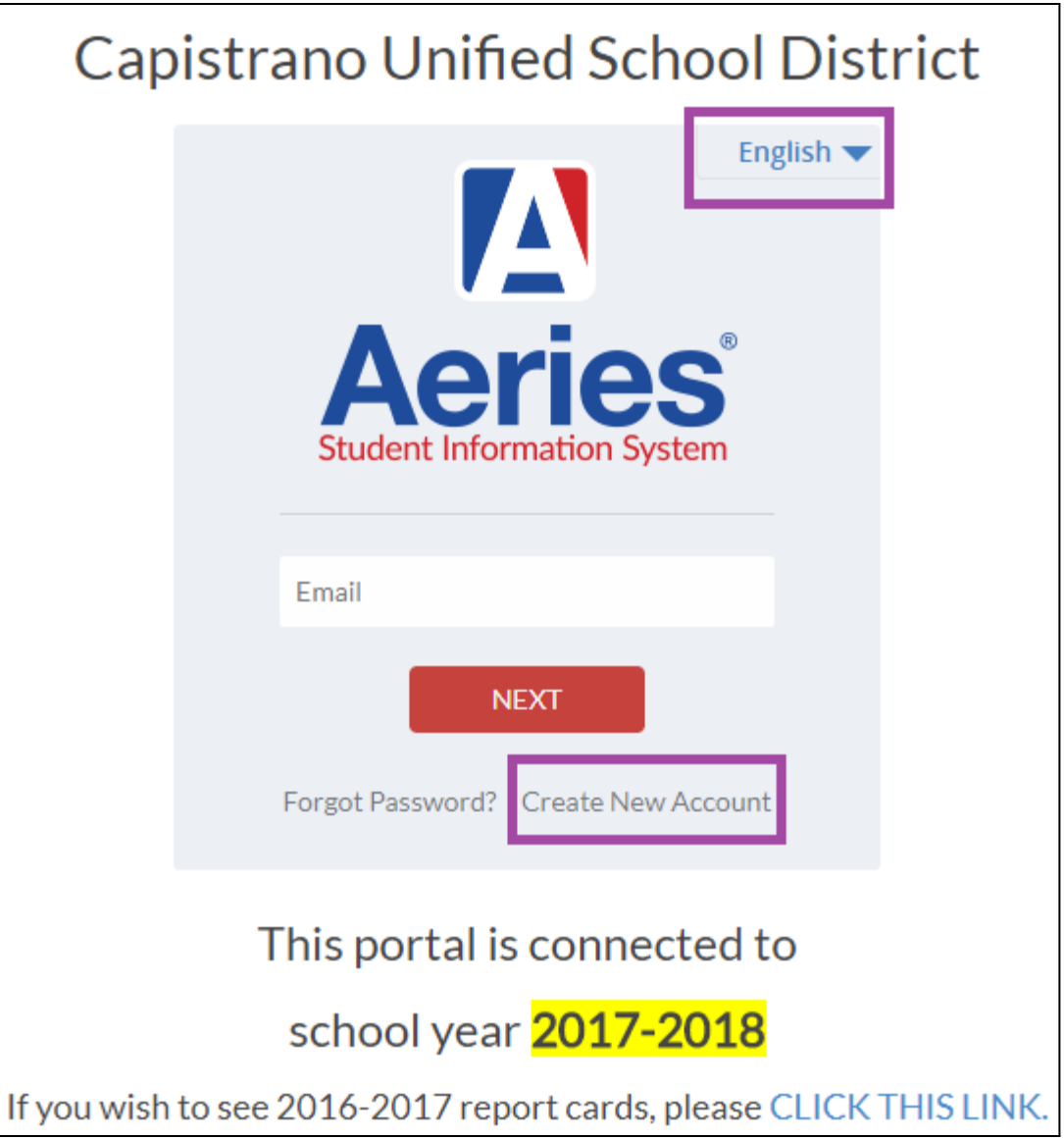

Students should click on the circle to the left of Student as shown below. Do NOT select Parent!

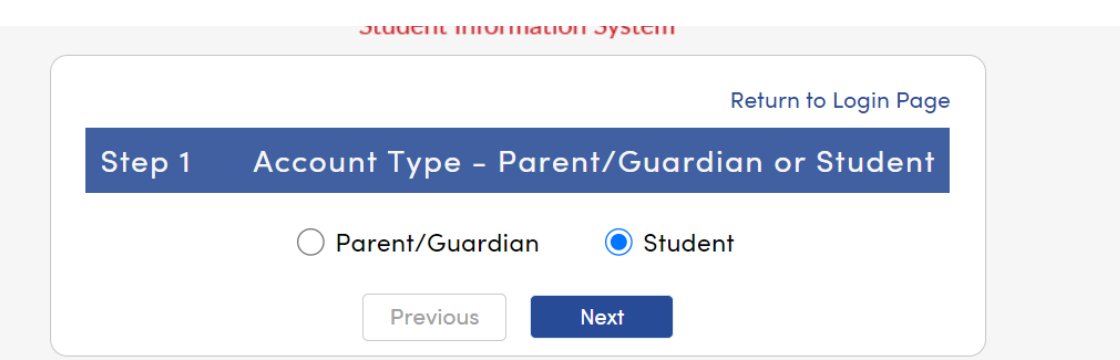

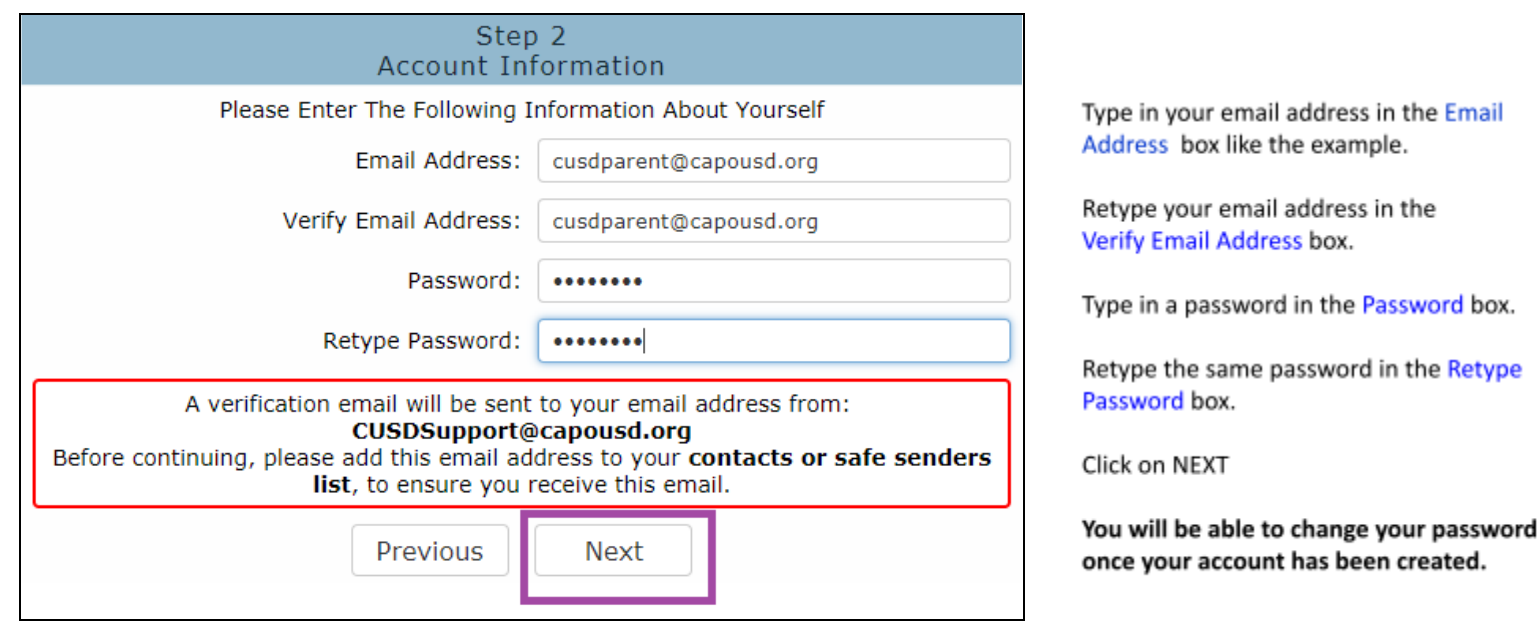

\*\*E-mail addresses shown are examples only.

## **IMPORTANT: YOU MUST OPEN, READ AND FOLLOW THE INSTRUCTIONS IN YOUR EMAIL FIRST IN ORDER TO CONTINUE CREATING YOUR ACCOUNT.**

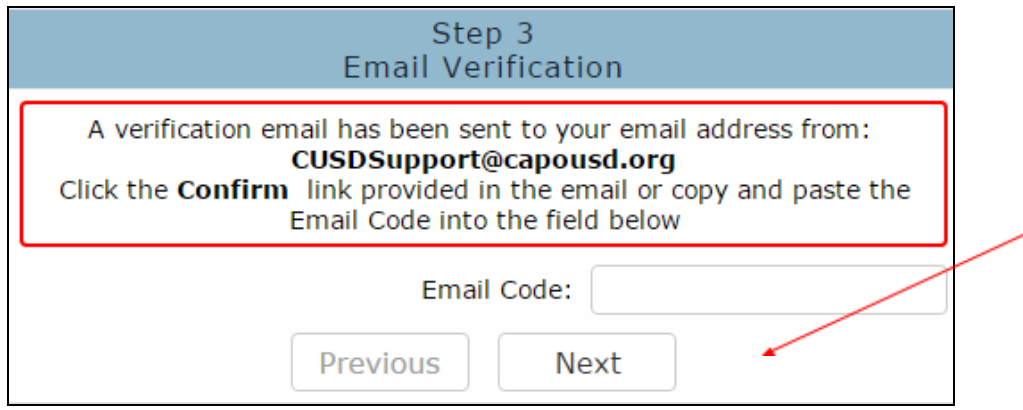

**STOP!** 

**DO NOT** click on << Previous or Next>> in step 3 yet. You must first open your email in a separate browser window. (See below) Once you have confirmed your email address you may continue. If you do not receive the confirmation e-mail within a few minutes, please check your Spam or Junk E-mail folder.

Open your email program. Open the email from-CUSDsupport@capousd.org (or ABISupport@capousd.org). You will receive a message similar to the example below. Please click on the Confirm Current Email Address link in the email message.

If the link does not work, please follow the remajóing directions in the email. DO NOT DO BOTH. These remaining directions are ONLY used if the Confirm Current Email Address link does not work.

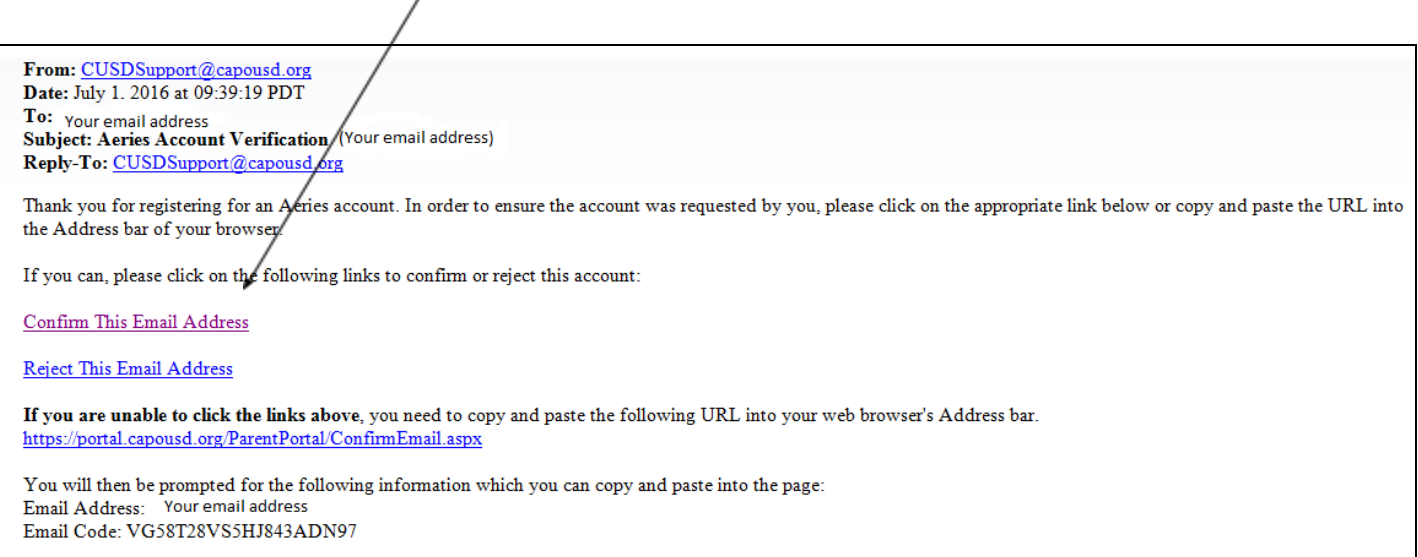

**Final Step** Login to Aeries

Thank you for confirming your email address. You may now login to Aeries and link your account to a student. Return to Login Page

This window will appear once you have clicked on Confirm Email Address in the previous screen.

Click on the link Return to Login.

Enter your e-mail address and password you created.

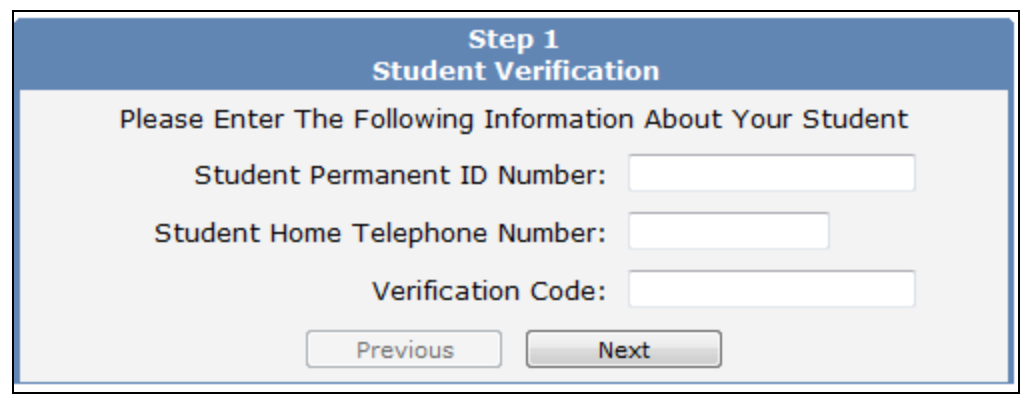

Please use the information provided to you by your child's school in a letter.

Note: If your e-mail address is already in our database, this step happens automatically, and you can follow the screen prompts to finish the account setup process.

If your e-mail is not in our database you will need to enter the information provided by the school. Enter the Student Permanent ID number. Enter the Student Home Telephone Number (Primary Phone Number) Enter the Verification Code

Click on Next>>

## **Capistrano Unified School District**

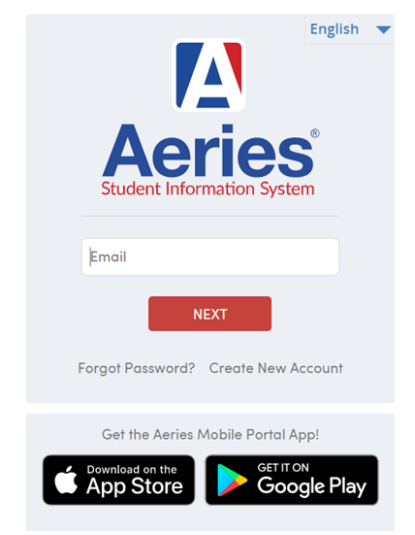

Once the step above is complete. Login to your account to make sure that you have access. Keep your email and password up to date. You will register for your high school classes in the student portal every year until you graduate.

If your student is unable to create their student portal, please have them contact me and I will meet with them. [labroadhead@capousd.org](mailto:labroadhead@capousd.org) Thank you

If you are having problems creating the account or attaching your student to the account, please email [CUSDsupport@capousd.org](mailto:CUSDsupport@capousd.org) for assistance.

To access the Parent Portal open your internet browser. Type in the URL address https://sites.google.com/a/capousd.org/parent-and-student-portal/ click on Sign In, then instead of clicking on Create New Account, enter the e-mail address you used to create the account, click NEXT, enter the password you created to access student information, click SIGN IN.